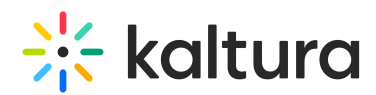

# Kaltura Video Package for Moodle Upgrading from LTI 1.1 to LTI 1.3

Last Modified on 09/22/2023 9:11 pm IDT

#### Overview

This guide details the steps required to install the Kaltura Video Package 4.4.6 for Moodle 4.0 and later. The Kaltura Video package 4.4.6 supports both LTI 1.1 and LTI 1.3 for Moodle 4.x, so you can upgrade your Moodle version into 4.x separately from upgrading the version of your LTI integration. This guide is intended for Moodle and Kaltura administrators.

### **Prerequisites**

- A Kaltura account:
	- o Partner ID ("pid"), e.g.,
	- Admin secret, e.g.,
- A Kaltura Application Framework (KAF) instance URL, e.g., https://12345.kaf.kaltura.com
- Minimum Moodle version 4.x

### Before You Begin

#### Backup your KAF Configuration

Before upgrading your Kaltura Video App for Moodle Kaltura Application Framework (KAF) from LTI 1.1 to LTI 1.3, please perform the following:

- 1. Login to your KAF Configuration Management page (https://{your KAF base URL}/admin).
- 2. Under **Server Tools**, click on **Backup Configuration**.

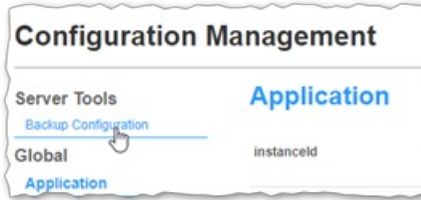

- 3. Click **Save Backup**.
- 4. In the Configuration Backup popup, click **Yes**, **Save.**

The Configuration Backup displays **"Configuration file was saved**

#### **successfully."**

A message displays on the Backup Configuration page listing the **Last**

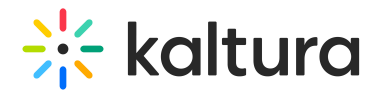

#### **Configuration save date**.

5. In the Configuration Backup popup, click **OK**.

## Start the Upgrade Process in KAF

This section describes how to deploy the Kaltura Video App for Moodle.

The following sections provide the steps to enable LTI 1.3 in KAF and configure the settings:

- 1. Login to your KAF Configuration Management page (https://{your KAF base URL}/admin).
- 2. Navigate to the Hosted module (https://{your\_KAF\_base\_URL}/admin/config/tab/hosted).
- 3. Set the **authMethod** field = "lti1.3". This displays the fields listed in steps 4 8.
- 4. Set **lti13PlatformOidcAuthUrl** = https://{your\_Moodle\_domain}/local/kaltura/auth.php
- 5. Set **lti13AuthTokenUrl** = https://{your\_Moodle\_domain}/mod/lti/token.php
- 6. Set **lti13KeysUrl** = https://{your\_Moodle\_domain}/mod/lti/certs.php
- 7. **lti13ClientId** will be set later on after the configuration of the Moodle plugin.
- 8. Scroll down to the **lti13service** section and click the link to generate a key pair.

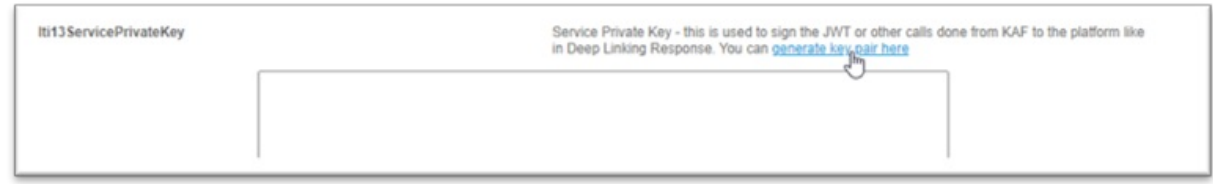

9. In the **Certificate Generator** frame, click **Use** to have the key pair saved to the **lti13ServicePrivateKey** and **lti13ServicePublicKey** fields.

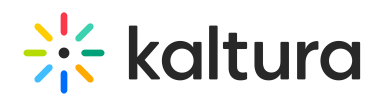

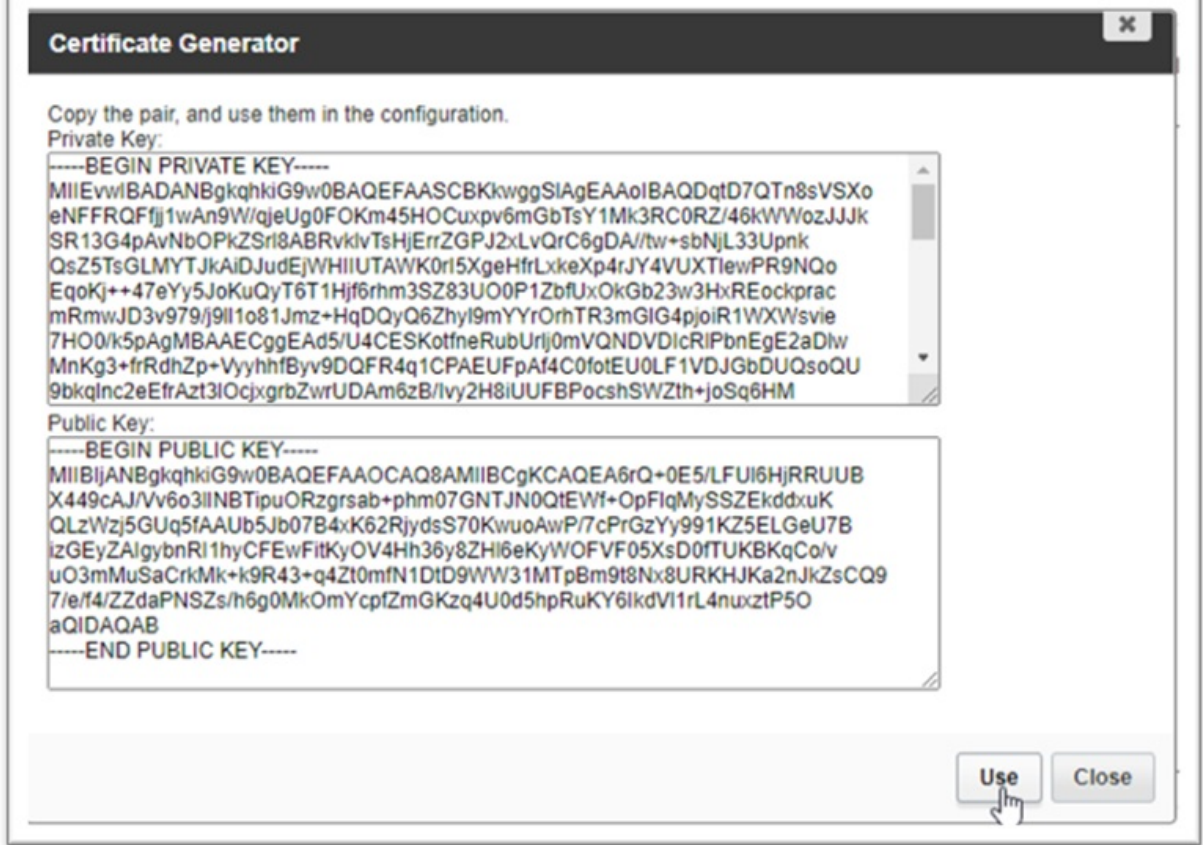

10. Scroll to the bottom of the Hosted module settings and click **Save**.

## Continue the Upgrade Process in Moodle

1. In the Moodle site, go to the "Site Administration" area. Use the search bar to search for "Kaltura package libraries". Click "Kaltura package libraries" in the search results.

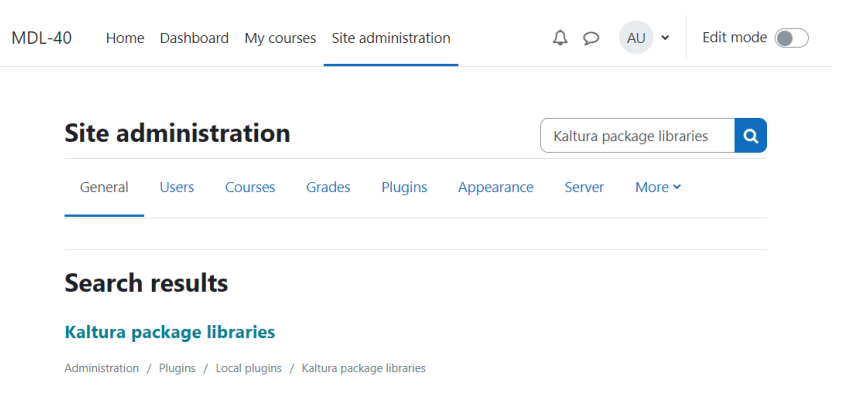

- 2. Enter the Kaltura credentials (or verify that they were entered correctly):
	- a. **KAF URI**: It should have the format https://[Instance ID].kaf.kaltura.com or the domain from the hostnames module. For example, https://12345.kaf.kaltura.com.
		- PLEASE NOTE: Do not include a trailing "/".

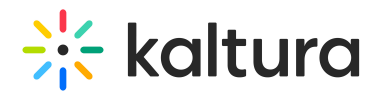

- b. **Server URI**: By default this should be www.kaltura.com. For most use cases, this should not need to change.
- c. **Partner ID**: This is your Kaltura account number also referred to as a Partner ID (PID). The PID can be found on the Integration Settings page of the Kaltura [Management](https://kmc.kaltura.com/index.php/kmcng/settings/integrationSettings) Console. For more information, see [Integration](http://knowledge.kaltura.com/help/integration-settings) Settings.
- d. **LTI Version:** LTI 1.3.
- e. **Enable Trace Logging**: Checked
- f. **Enable Clone Submission**: Unchecked (unless needed)
- g. Click 'Save changes'
- 3. When finished, the Kaltura Package Libraries page should look similar to the following:

#### Kaltura package libraries

#### **KAF** configuration

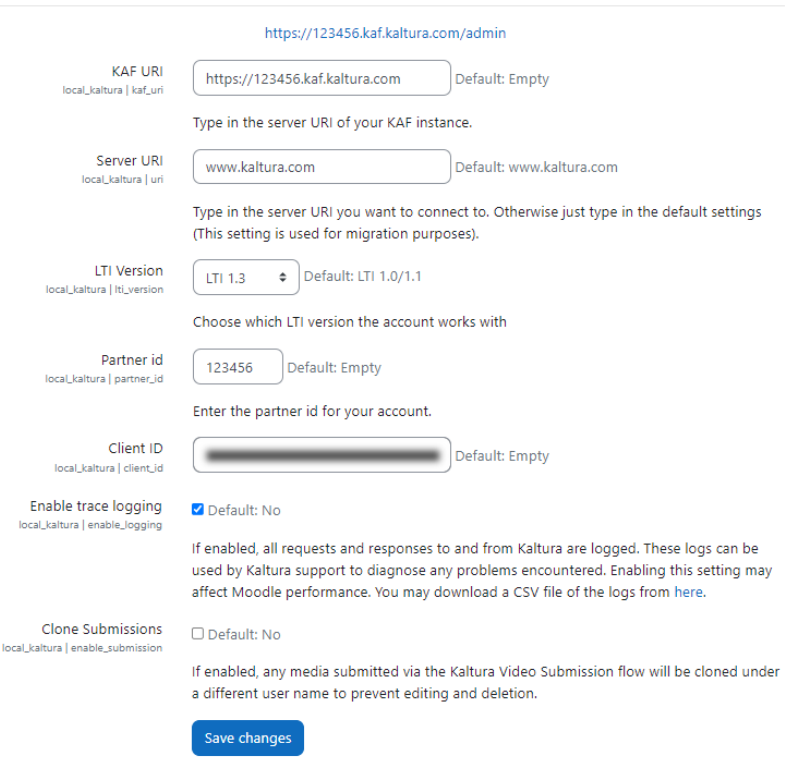

4. Copy the **Client ID** value and paste it into the KAF Hosted module's **lti13ClientId** setting referenced in the beginning of the guide in step 7 (at https://{your KAF base URL}/admin/config/tab/hosted), scroll to the bottom of the Hosted module settings and click **Save.**

## Upgrade the Kaltura Video Quiz Integration

Copyright ©️ 2024 Kaltura Inc. All Rights Reserved. Designated trademarks and brands are the property of their respective owners. Use of this document constitutes acceptance of the Kaltura Terms of Use and Privacy Policy.

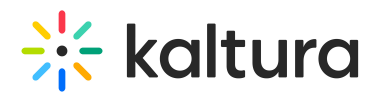

To complete your Kaltura [deployment,](https://knowledge.kaltura.com/help/kaltura-video-quiz-moodle-gradebook-integration-deployment-guide-with-lti-13) please refer to Kaltura Video Quiz Moodle Gradebook Integration with LTI 1.3 Deployment Guide.

## Moodle 4.x Changes from Earlier Versions

- 1. My Media moved to the Site Navigation (top menu)
- 2. Course Media Gallery can be shown as a course navigation block or in the Course settings menu

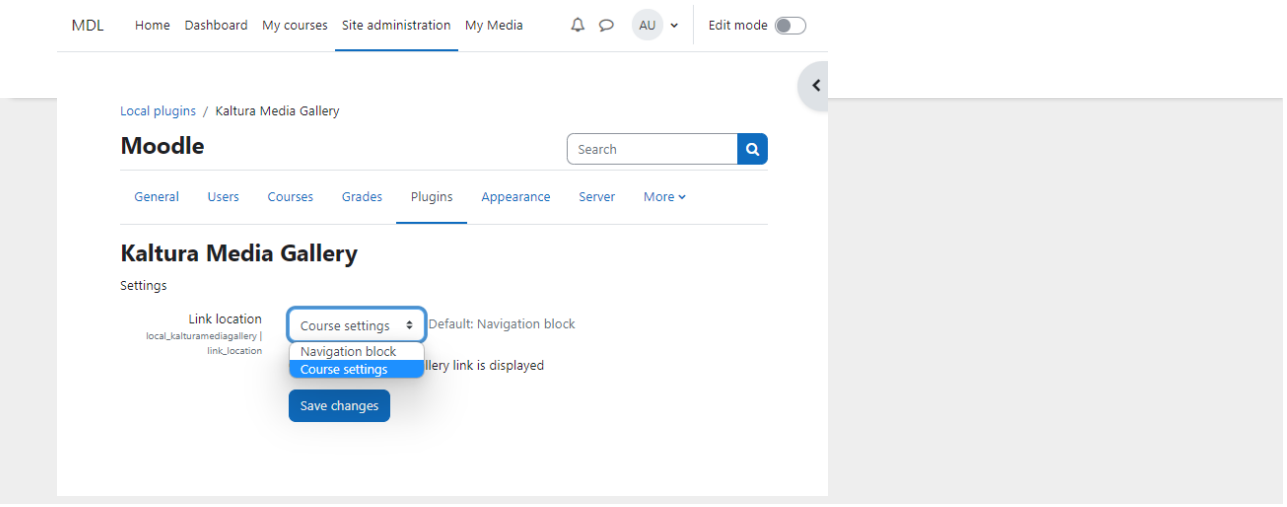